# クロネコwebコレクト

決済運用マニュアル

作成日:2019年4月22日 更新日:2024年1月19日 コルネ株式会社

## <span id="page-1-0"></span>目次

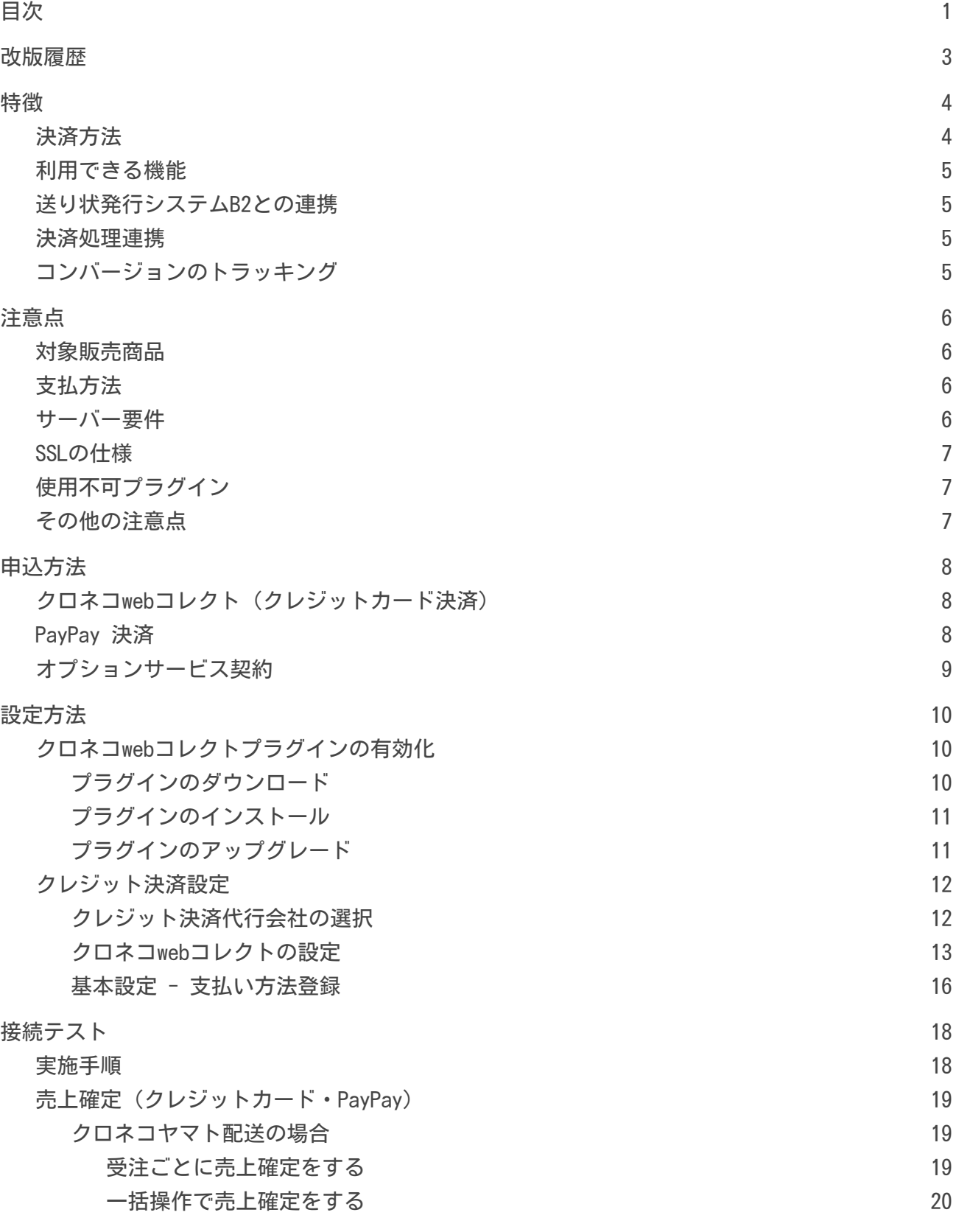

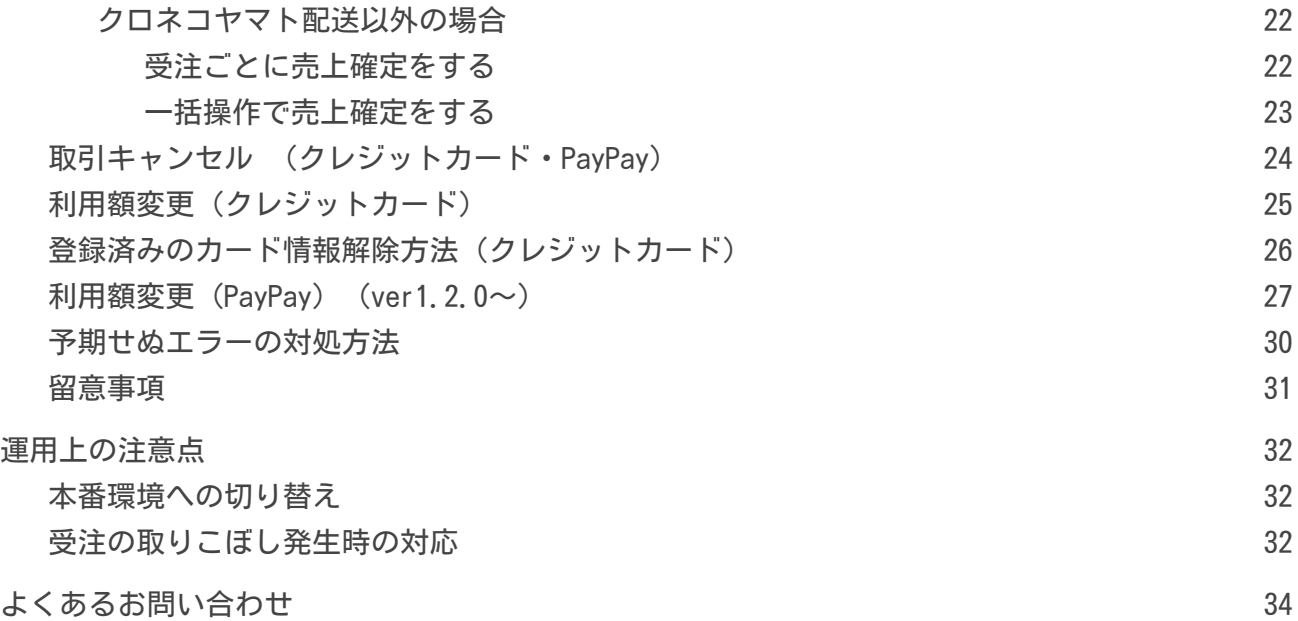

## <span id="page-3-0"></span>更新履歴

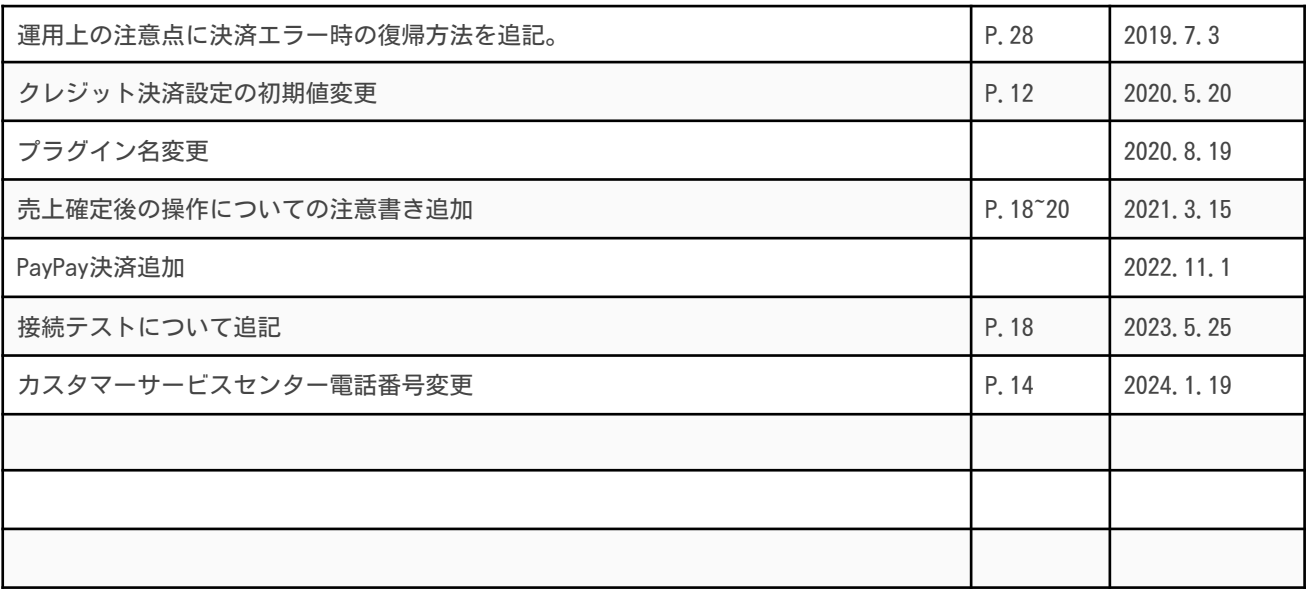

#### <span id="page-4-0"></span>特徴

ヤマト運輸が提供するクレジットカード決済

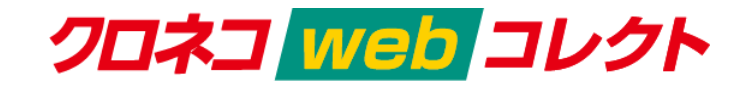

ECサイトで購入者様が最も利用したい決済手段であるクレジットカード決済。

ヤマト運輸のクレジットカード決済なら、国際5ブランド、国内主要クレジットカードを初期・固 定費0円で、一括導入できます。

売上情報と宅急便の配送情報を連動させるからこそできる、簡単な運用、高セキュリティをご提供 いたします。

#### <span id="page-4-1"></span>決済方法

クレジットカード決済

クレジットカード情報をお客様のECサイトで保持することのないトークン型に対応しております。 また、3Dセキュア・セキュリティコード認証も標準搭載しています。

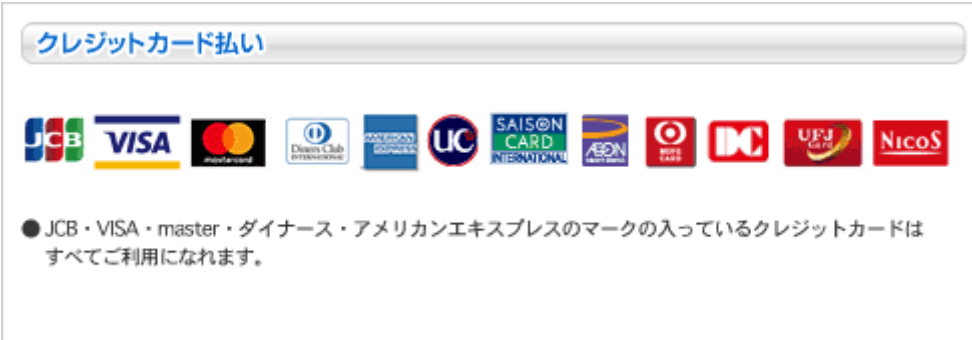

#### PayPay 決済

WCEX Kuroneko web Collect 1.2.0 より、PayPay 決済が利用できるようになりました。商品の購 入代金を PayPay でお支払いできます。

PayPay 決済を利用するには、ヤマト運輸へ別途お申込が必要です。

## <span id="page-5-0"></span>利用できる機能

- 決済取消
- 金額変更
- カード情報お預かり (オプション)

<span id="page-5-1"></span>送り状発行システムB2との連携

Welcart専用拡張プラグイン「WCEX Yamato Number」を利用したB2用のCSVデータ取り込みで決済処 理連携が可能です。

<https://www.welcart.com/archives/4256.html>

※連携にはWCEX Yamato Number v1.1.3以上が必要です。

#### <span id="page-5-2"></span>決済処理連携

「売上確定」「利用額変更」「取消」がヤマトwebコレクトの加盟店管理画面にログインせずに Welcart の管理画面から操作することで連携します。

<span id="page-5-3"></span>コンバージョンのトラッキング

コンバージョンのトラッキングが可能です。

#### <span id="page-6-0"></span>注意点

#### <span id="page-6-1"></span>対象販売商品

WCEX Kuroneko web Collectは、Welcartで役務商材(ダウンロード・サービス商品)や定期購入商 品を販売するために必要な下記拡張プラグインに対応しておりませんので物販商品以外は取り扱え ません。

- ダウンロード&サービス販売拡張プラグイン WCEX DLSeller 「ダウンロード商品」・・・音楽や画像などのデジタルデータ商品 「サービス商品」・・・・・セミナー・教室などのサービス商品
- 定期購入プラグイン WCEX Auto Delivery 「定期購入商品」・・・・・月1回など継続的に配送する商品
- 複数配送先プラグイン WCEX Multiple Shipping 現在未対応。今後対応する予定です。

### <span id="page-6-2"></span>支払方法

クロネコwebコレクトプラグインでご利用いただける支払方法は「クレジットカード決済」「 PayPay決済」のみです。

#### <span id="page-6-3"></span>サーバー要件

ロリポップ!・お名前.comは、curl・ソケット通信が行えないことがありますので、利用できませ  $h_{\rm o}$ 

その他、サーバー情報については下記トピックを参照してください。

【クレジット決済を行う場合のサーバーの注意事項】

[https://www.welcart.com/archives/tips/credit\\_payment](https://www.welcart.com/archives/tips/credit_payment)

クロネコwebコレクト for Welcart

#### <span id="page-7-0"></span>SSLの仕様

#### ● SSLの導入は必須

通常、Welcartを利用する場合はSSL化プラグインを使用しないでください。

常時SSL化にする場合は、一般設定画面にて「WordPressアドレス (URL) 」と「サイトアドレス( URL)」を、 https:// と入力するだけで常時SSL化にすることができます。

また、常時SSLにした場合は、Welcart管理画面のシステム設定画面にて「SSLを使用する」の チェックを外してください。

ホスティングサービスに用意されている共有SSLは利用できない場合があります。できるだけ独自 ドメインによるSSLをご利用ください。

【常時SSL化の設定方法】

<https://www.welcart.com/archives/tips/tips-20180105-3>

<span id="page-7-1"></span>使用不可プラグイン

以下のようなプラグインは併用しない事をおすすめいたします。 また、他にも併用できないプラグインがあると考えられますので、不具合が出た場合は、まず Welcart関連以外のプラグインを停止して動作確認してみてください。

- キャッシュプラグインは、いずれも個人情報の漏洩が懸念されます。十分にキャッシュに 対する知識がない場合は使用しないでください。
- SSL化プラグインを使用している場合、決済エラーとなる可能性があります。
- JavaScriptやCSSを最適化するプラグインは、様々な動作がエラーとなる可能性が高まりま す。
- バイリンガルプラグインは併用できません。

#### <span id="page-7-2"></span>その他の注意点

マルチサイトには対応していません。

#### <span id="page-8-0"></span>申込方法

法人、個人ともに契約が可能です。

<span id="page-8-1"></span>クロネコwebコレクト(クレジットカード決済)

下記のカードブランドがご利用いただけます。

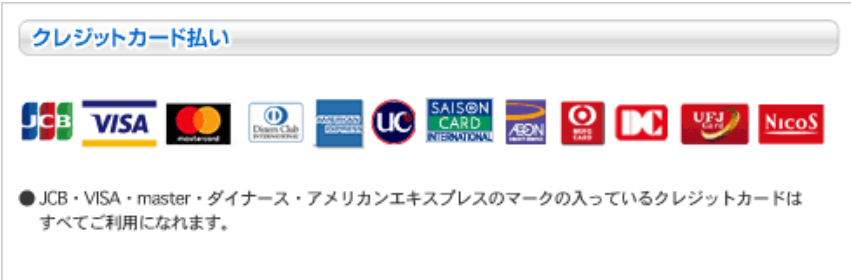

初期費用 無料 月額固定費 無料 トランザクション処理料 無料 決済手数料 5.5%

商材によっては料金が異なることがありますので、ヤマト運輸株式会社にお問い合わせください。 お問い合わせ及びお申込みは、こちらのアドレスにアクセスしてください。

<https://www.yamatofinancial.jp/index.html>

お申込み後、別途審査がございます。 審査の結果により、ご希望に添えない場合もございますのでご了承ください。

<span id="page-8-2"></span>PayPay 決済

WCEX Kuroneko web Collect 1.2.0 より、PayPay 決済が利用できるようになりました。

初期費用 無料 月額固定費 無料 トランザクション処理料 無料 決済手数料 5.5%

「PayPay決済」をご利用いただくには別途ご契約が必要になります。 お申込みは、[こちらに](https://business.kuronekoyamato.co.jp/service/lineup/payment_id/index.html)アクセスしていただくか、加盟店様営業担当へご相談ください。

## <span id="page-9-0"></span>オプションサービス契約

「カードお預かり機能」をご利用いただくにはオプションサービスの契約が必要になります。

#### <span id="page-10-0"></span>設定方法

まずは、クロネコwebコレクトを利用するためにプラグインの導入を行います。 クレジット決済設定を行った後、基本設定から支払方法を登録します。

<span id="page-10-1"></span>クロネコwebコレクトプラグインの有効化

<span id="page-10-2"></span>プラグインのダウンロード

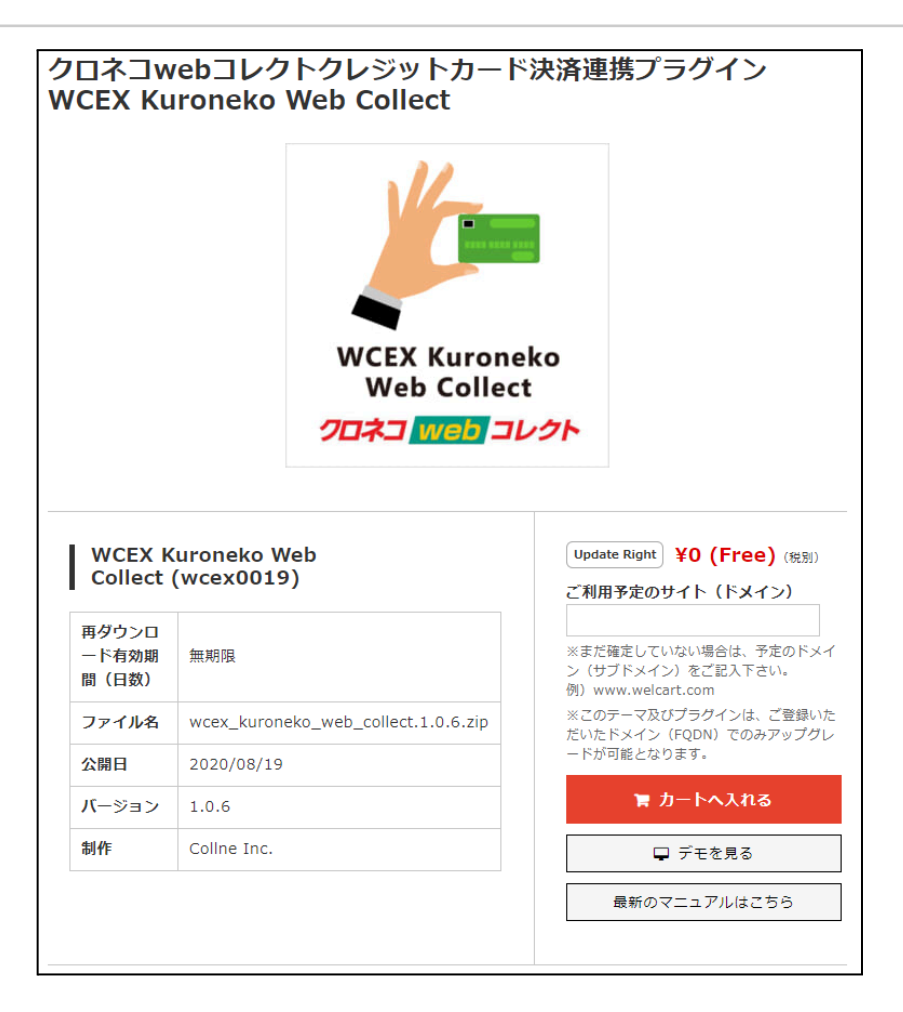

Welcartホームにて無料で提供しています。 会員登録を行って購入していただくとご利用いただけます。 プラグインのページは[こちら](https://www.welcart.com/archives/8681.html)

## <span id="page-11-0"></span>プラグインのインストール

WordPress管理画面 [ プラグイン ] > [ 新規追加 ] にて手動インストールを行ってください。プ ラグイン新規追加画面の上部に「プラグインのアップロード」ボタンがあります。これをクリック すると下図のようにzipファイルをアップロードする場所が現れます。ここから、ダウンロードし たクロネコwebコレクトプラグインをインストールしてください。インストールが完了したら有効 化を行ってください。

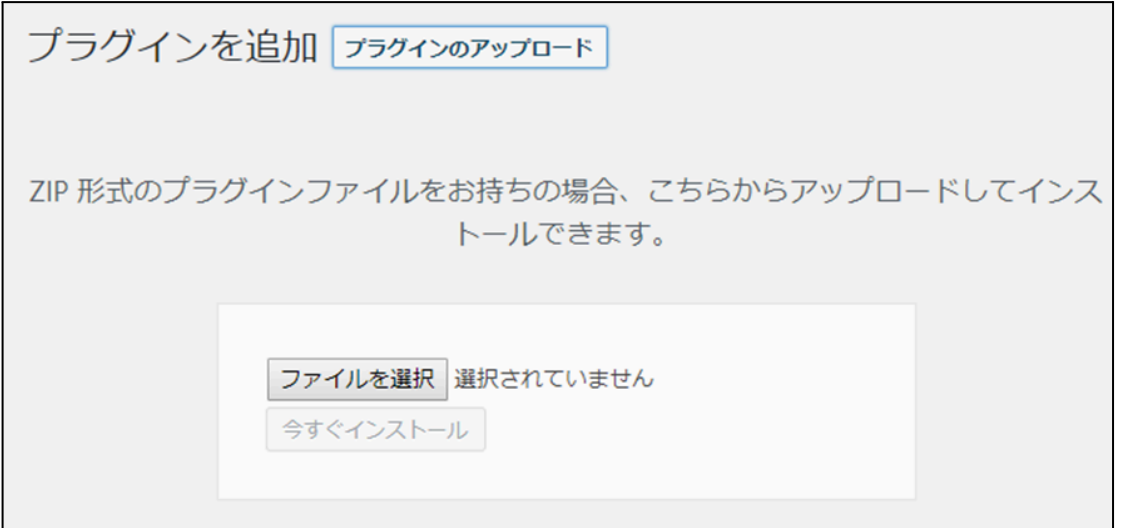

<span id="page-11-1"></span>プラグインのアップグレード

クロネコwebコレクトプラグインは、管理画面から更新が可能です。

アップグレード情報はインフォメーションもしくはクロネコwebコレクトプラグインの商品詳細 ページにてご確認ください。

また、アップグレードバージョンは Welcart.com のマイページにていつでもダウンロードができ ます。

アップグレードバージョンのプラグインを適用する時は、一旦プラグイン削除後にプラグインイン ストール作業を行ってください。

## <span id="page-12-0"></span>クレジット決済設定

## <span id="page-12-1"></span>クレジット決済代行会社の選択

WordPress管理画面 [ Welcart Shop ] > [ クレジット決済設定 ] に移動します。 クレジット決済モジュール選択タブ内で、「利用中のクレジット決済代行会社」のエリアに「クロ ネコwebコレクト」をドラッグ&ドロップします。

「利用するモジュールを更新する」をクリックして更新すると、「クロネコwebコレクト」のクレ ジット決済設定タブが表示され、クロネコwebコレクトの設定が行えるようになります。

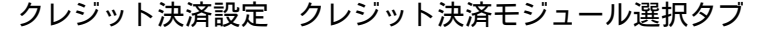

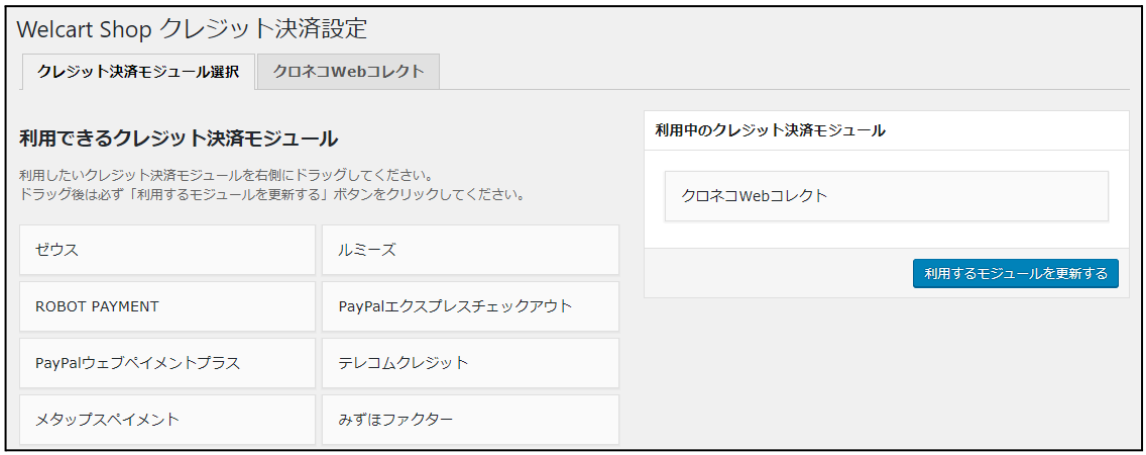

## <span id="page-13-0"></span>クロネコwebコレクトの設定

ヤマト運輸株式会社から提供された情報をもとに、クレジット決済設定を行います。

「クロネコwebコレクト」タブをクリックすると、下記の画面が表示されます。

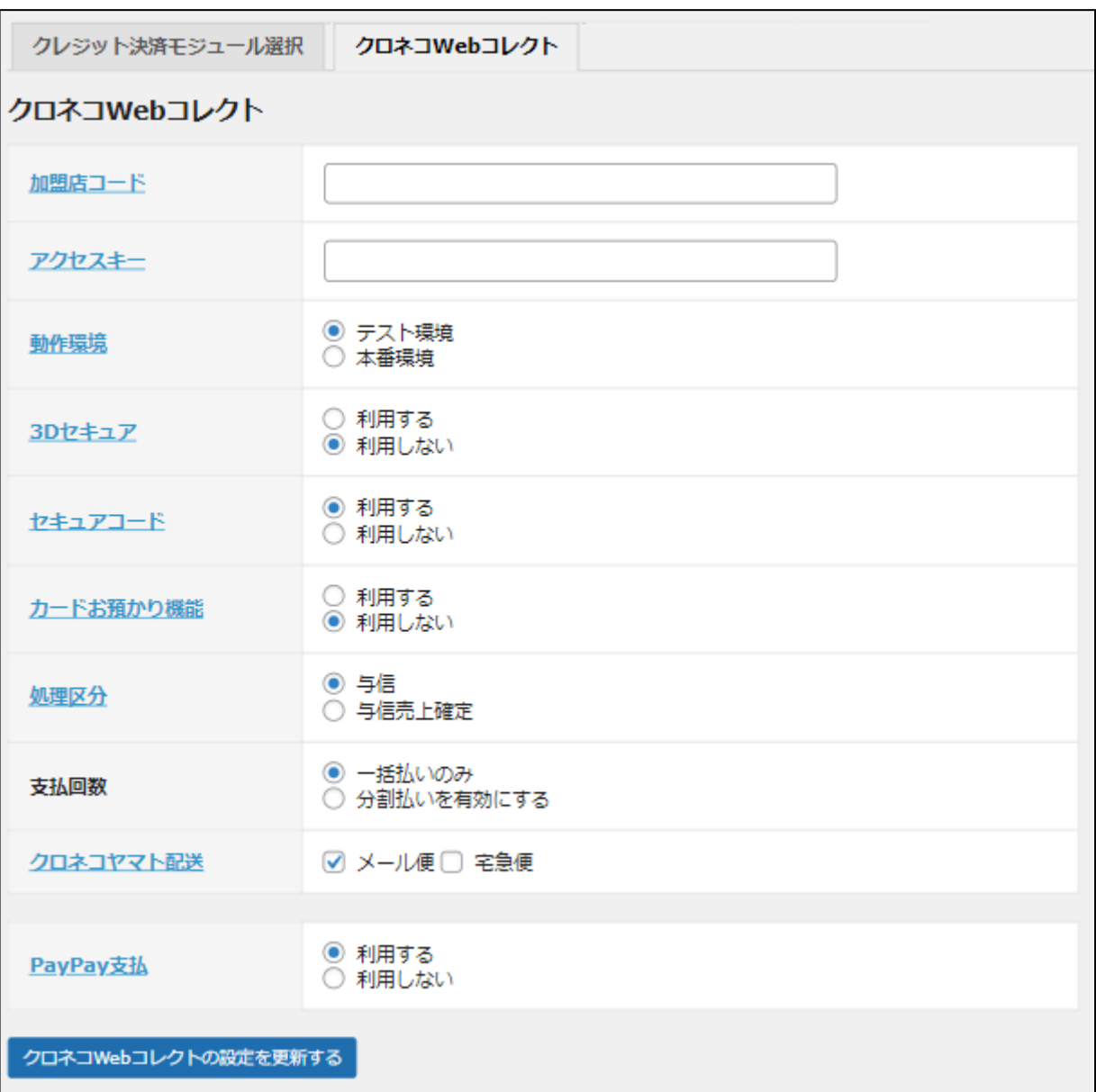

クロネコwebコレクト設定

● 加盟店コード 契約時に発行される「加盟店コード」を入力してください。

- アクセスキー 契約時に発行される「アクセスキー」を入力してください。 アクセスキーはクロネコwebコレクト登録完了書へ記載しているアクセスURLの末尾の数字と なります。
- 動作環境 テスト環境と本番環境を切り替えることができます。 本稼働の際は「本番環境」に切り替えることを忘れないようご注意ください。 ※テスト環境を使用するには、申請時にヤマト運輸にお申し込みが必要です。
- 3Dセキュア

3D セキュアを利用する場合は「利用する」を選択してください。 JCB/VISA/MASTERカードで採用している、カードお申込者ご本人様がカード入会または登録 内容更新にて登録した暗証番号を入力していただく認証方法が利用できます。

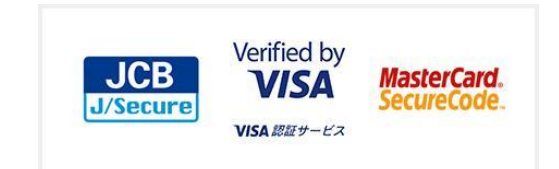

● セキュアコード

セキュリティコード入力を必須とする場合は「利用する」を選択してください。 購入の際、カード番号と同時に3桁ないし4桁のセキュリティーコードを入力することが必須 となります。

「利用しない」を選択される場合はヤマト運輸株式会社側で登録が必要となるため以下へご 連絡下さい。

ヤマト運輸株式会社 クロネコwebコレクトカスタマーサービスセンター(営業時間:9時 – 18時) 電話: 0120-69-5090 E-mail: payment@kuronekoyamato.co.jp

カードお預かり機能

カードお預かり機能を利用する場合は「利用する」を選択してください。 この機能を利用するにはオプション契約を申し込む必要があります。

● カードお預かりの登録

カードお預かり機能を利用する場合に機能します。 「会員が選択する」を選択すると、会員に対してクレジットカード情報を預けるかどうかの チェック項目が表示されます。

「常に登録する」を選択すると、チェック項目は表示されません。

● 処理区分

初期値は「与信」になります。「与信」は仮売上状態のため、最初から実売上にしたい場合 は「与信売上計上」を選択します。 ただし、配送方法がクロネコヤマトだった場合は常に「与信」になります。

- 支払回数 分割払いを許可するかどうかを選択します。 カード会社によって分割できる回数が異なります。 入力されたカード番号から利用できる支払い回数を判定しますので、カード番号が未入力の とき、回数は表示されません。 カード番号を入力すると、回数を選択できるようになります。
- クロネコヤマト配送 管理画面 [ Welcart Shop ] > [ 配送設定 ] に登録されている配送方法が羅列されます。 何も表示されない場合は、まず配送設定を行ってください。 宅配業者にクロネコヤマトが適用する配送方法を選択してください。 チェックをいれた配送に関しては、クロネコwebコレクトと判断されます。 クロネコヤマト以外の宅配業者を利用する場合は、この設定は必要ありません。
- PayPay支払 PayPay 決済を利用する場合は「利用する」を選択してください。(ver1.2.0~)

## <span id="page-16-0"></span>基本設定 - 支払い方法登録

WordPress 管理画面 [ Welcart Shop ] > [ 基本設定 ] に移動します。

「支払方法」にて新しい支払方法登録を行います。

※「カード決済 (クロネコwebコレクト) 」「PayPay (クロネコwebコレクト) (ver1.2.0~)」の 決済種別で複数の支払方法を登録することは出来ません。

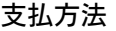

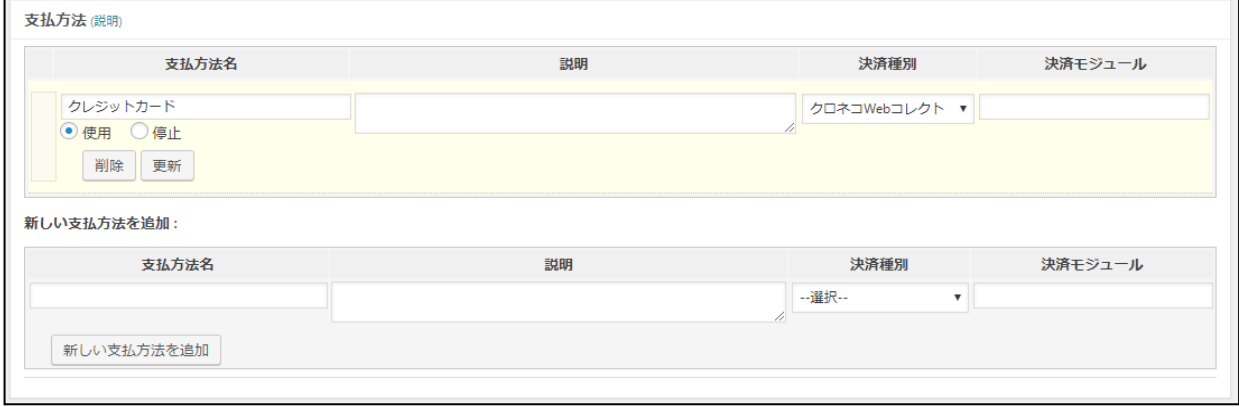

● 支払方法名

フロントにて表示する支払方法名を入力してください。 支払方法名は後で変更することができます。

フロント > 支払方法選択

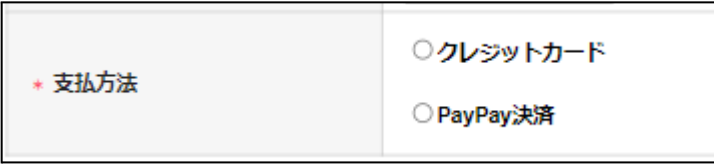

● 説明

フロントにて表示される支払方法の説明文を入力してください。 HTMLタグが使えますので、画像を表示させることも可能です。 クロネコwebコレクトについての説明をいれておくといいでしょう。

● 決済種別

この支払い方法で行う決済の種別を選択します。 ここに「カード決済 (クロネコwebコレクト)」「PayPay (クロネコwebコレクト) ( ver1.2.0~)」の選択項目がなかった場合は、クレジット決済設定を行ってください。

- 決済モジュール 必ず空白にしておいてください。
- 使用・停止 フロントに支払方法を表示する場合は「使用」、表示しない場合は「停止」を選択します。 決済会社を変更した時などは、削除をせずに「停止」にしておきます。
- 削除・更新 必要のない支払方法は削除します。 ただし、過去にこの支払方法で購入された受注がある場合、削除してしまうとその受注の支 払方法が分からなくなってしまいます。 この様な場合は削除せずに「停止」で更新します。
- ドラッグ&ドロップによるソート 登録した支払方法は、左側の四角いブロックをドラッグ&ドロップすることで並べ替えがで きます。フロントでは管理画面に並びと同じ順序で表示されます。

## <span id="page-18-0"></span>接続テスト

#### <span id="page-18-1"></span>実施手順

- 1. クレジット決済設定および支払方法の登録ができているか確認します。 設定が完了していない場合は、本マニュアルの「設定方法」を参照のうえ設定作業を行って ください。 クレジット決済設定では、動作環境を「テスト環境」にしてください。
- 2. 発送・支払方法ページにて「クレジットカード(クロネコwebコレクト)」「PayPay(クロネ コwebコレクト)(ver1.2.0~)」が適用されている支払方法を選択し、テストカード番号を 使用してテスト購入を行います。テストカード番号についてはヤマト運輸株式会社にご確認 ください。
- 3. クロネコwebコレクトの加盟店管理画面にログインして、取引が記録されているかを確認しま す。 利用額変更・売上計上・取消などの操作は、必ずWelcart側で行ってください。クロネコweb コレクトの加盟店管理画面にてこの操作を行うと、Welcartとの整合性がなくなってしまい誤 動作のもととなります。 ほとんどの操作をWelcartから行うことができるので、クロネコwebコレクトの加盟店管理画 面にログインすることはありませんが、初期テストだけはデータが問題なく登録されている かを確認していただきます。 ※クロネコwebコレクトの管理画面の操作方法につきましては、ヤマト運輸株式会社へお問い 合わせください。
- 4. 一通り「売上確定」「利用額変更」「取消」を試して問題なく動作するかを確認してくださ  $\mathsf{U}_{\alpha}$

## <span id="page-19-0"></span>売上確定(クレジットカード・PayPay)

#### <span id="page-19-1"></span>クロネコヤマト配送の場合

配送方法が「クロネコヤマト配送」に設定されているものだった場合、クレジット決済設定で「処 理区分」を「与信」もしくは「与信売上確定」のどちらに設定されていても、必ず「与信」状態で 受注がたちます。

PayPay 決済の売上確定実施可能期間は決済日を含めて30 日後までとなります。

### <span id="page-19-2"></span>受注ごとに売上確定をする

1. WordPress管理画面 [ Welcart Management ] > [ 受注リスト ] にて「決済ID」項目を表示 していた場合、決済ID横にクロネコwebコレクトの決済状況が表示されます。

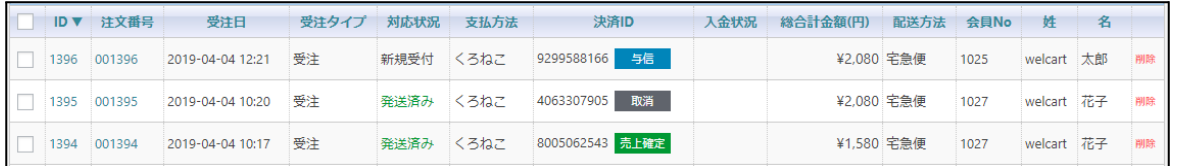

「与信」状態になっている受注の注文番号をクリックして受注編集画面に移動してください。

- 2. 受注編集画面左側にある以下の項目を確認・変更してください。
	- 支払い方法・・・クロネコwebコレクトが適用されている支払い方法が選択されているか を確認
	- 配送方法・・・・クロネコヤマトが適用されている支払い方法が選択されているかを確認
	- 配送会社名・・「クロネコヤマト」が選択されているかを確認

※その他の配送会社を選択してしまうと決済の確定がされません。

- 送り状番号・・・送り状番号を入力
- 対応状況・・・・「発送済み」を選択

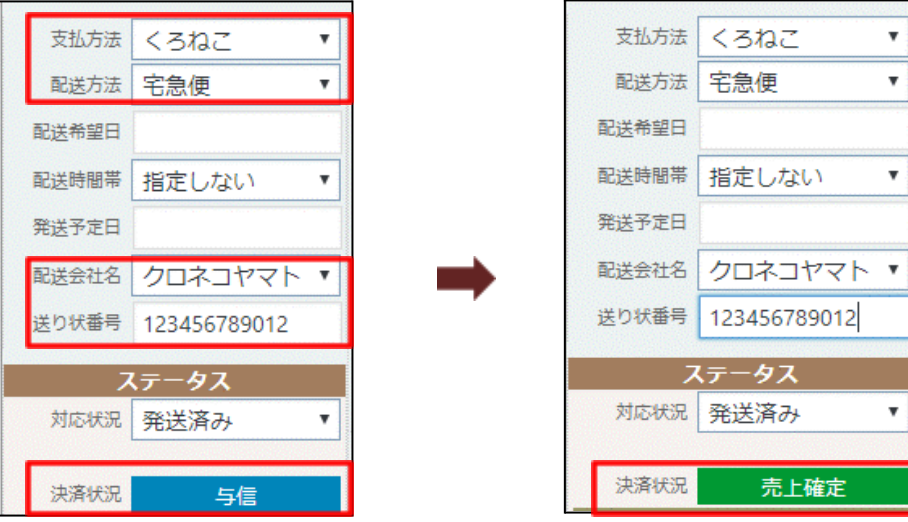

以上の5つの設定を確認・変更後に上部にある「設定を更新」ボタンを押してください。 すべての設定が行われていると決済状況が「売上確定」に変わります。

「対応状況」が「発送済み」、「決済状況」が「売上確定」となったデータは、 Welcartで送り状番号を変更してもヤマトのデータは変更されません。ヤマトの管理画 面でも処理を行う必要があります。

#### <span id="page-20-0"></span>一括操作で売上確定をする

- 送り状発行システム「B2」を利用している場合 Welcart専用拡張プラグイン「WCEX Yamato Number」を利用することで、一括で売上確定処 理を行うことが可能です。
- 1. プラグインの有効化

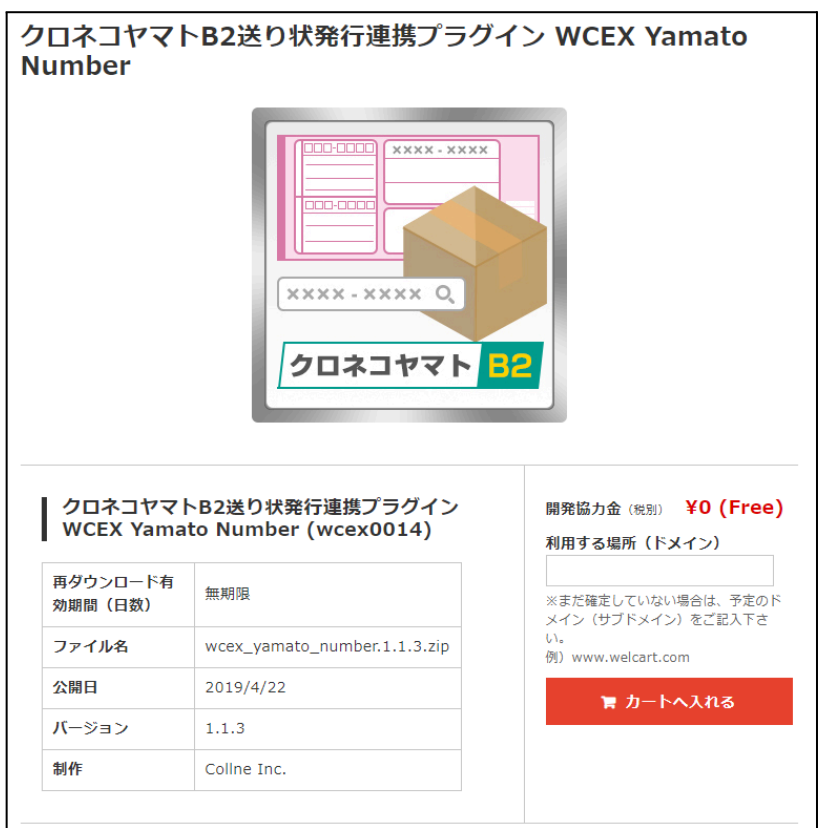

<https://www.welcart.com/archives/4256.html>

Welcartホームにて無料で提供しています。 会員登録を行って購入していただくとご利用いただけます。 使い方の詳細はWCEX Yamato [Numberのドキュメント](https://www.welcart.com/docs/YamatoNumber/)を参照してください。 2. 売上確定方法

WordPress管理画面 [ Welcart Management ] > [ 受注リスト ] に操作フィールドを表示 すると「B2出荷データ取込」ボタンと「B2出荷データ出力」ボタンが表示されます。

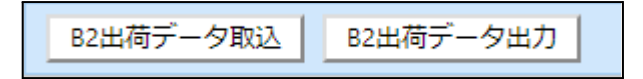

受注があった場合、「B2出荷データ出力」ボタンからCSVファイルをダウンロードし、その まま送り状発行システムB2にて一括取り込みを行ってください。

送り状発行システムB2側から送り状番号発行済のCSVファイルをダウンロードし、「B2出荷 データ取込」ボタンからアップロードしてください。

受注が一致すると、「配送会社名」は「クロネコヤマト」、送り状番号、「対応状況」は 「発送済み」、「決済状況」は「売上確定」になります。

「対応状況」が「発送済み」、「決済状況」が「売上確定」となったデータは、 Welcartで送り状番号を変更してもヤマトのデータは変更されません。ヤマトの管理画 面でも処理を行う必要があります。

● 送り状発行システム「B2」を利用していない場合 一括操作での売上確定はできません。 クロネコヤマト配送の場合、売上確定には送り状番号が必須となります。 受注ごとに売上確定を行ってください。

## <span id="page-22-0"></span>クロネコヤマト配送以外の場合

配送方法が「クロネコヤマト配送」に設定されているもの以外だった場合、クレジット決済設定で 「処理区分」を「与信」もしくは「与信売上確定」のどちらに設定されているかによって売上確定 のタイミングが異なります。

<span id="page-22-1"></span>受注ごとに売上確定をする

- クレジット決済設定にて「処理区分」を「与信売上確定」にしていた場合 受注編集画面上で対応状況を「発送済み」にしなくても、商品購入完了すると売上確定 (実売上)となります。
- クレジット決済設定にて「処理区分」を「与信」にしていた場合 PayPay 決済の売上確定実施可能期間は決済日を含めて30 日後までとなります。
- 1. WordPress管理画面 [ Welcart Management ] > [ 受注リスト ] にて「決済ID」項目を表 示していた場合、決済ID横にクロネコwebコレクトの決済状況が表示されます。

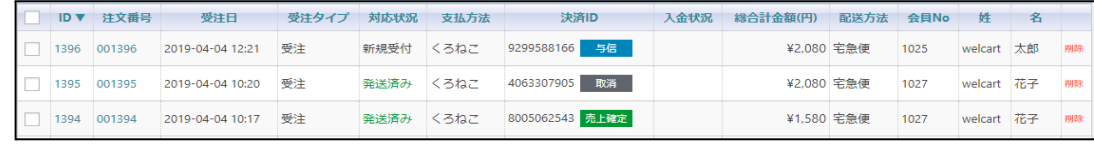

「与信」状態になっている受注の注文番号をクリックして受注編集画面に移動してください。

2. 受注編集画面左側にある以下の項目を変更してください。 対応状況・・・・「発送済み」を選択

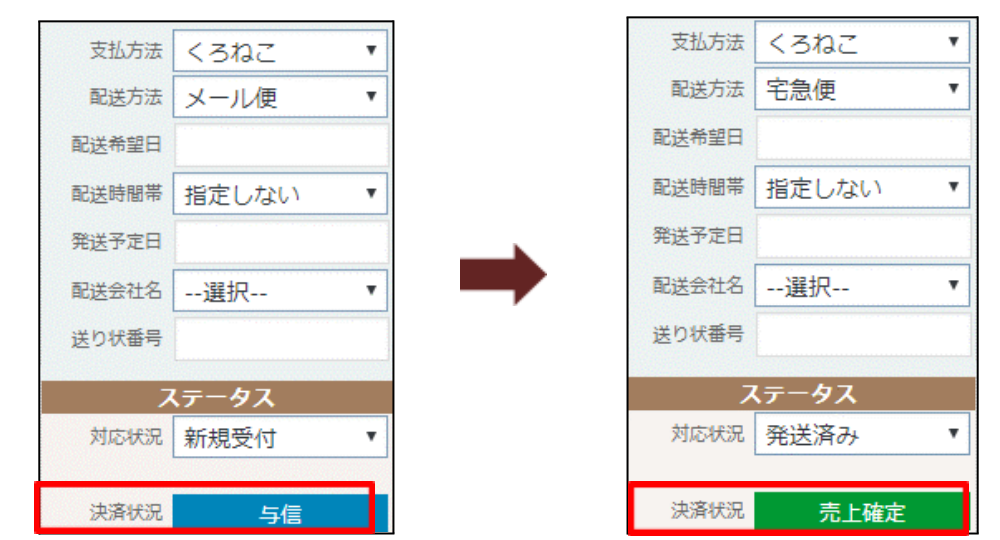

以上の1つの設定を確認・変更後に上部にある「設定を更新」ボタンを押すと決済状況が「売 上確定」に変わります。

#### <span id="page-23-0"></span>一括操作で売上確定をする L

WordPress管理画面 [ Welcart Management ] > [ 受注リスト ] にて操作フィールにある一括操作 を利用して売上確定を行うことができます。

売上確定したい受注にチェックをいれて「対応状況」を「発送済み」にして「更新開始」ボタンを 押してください。

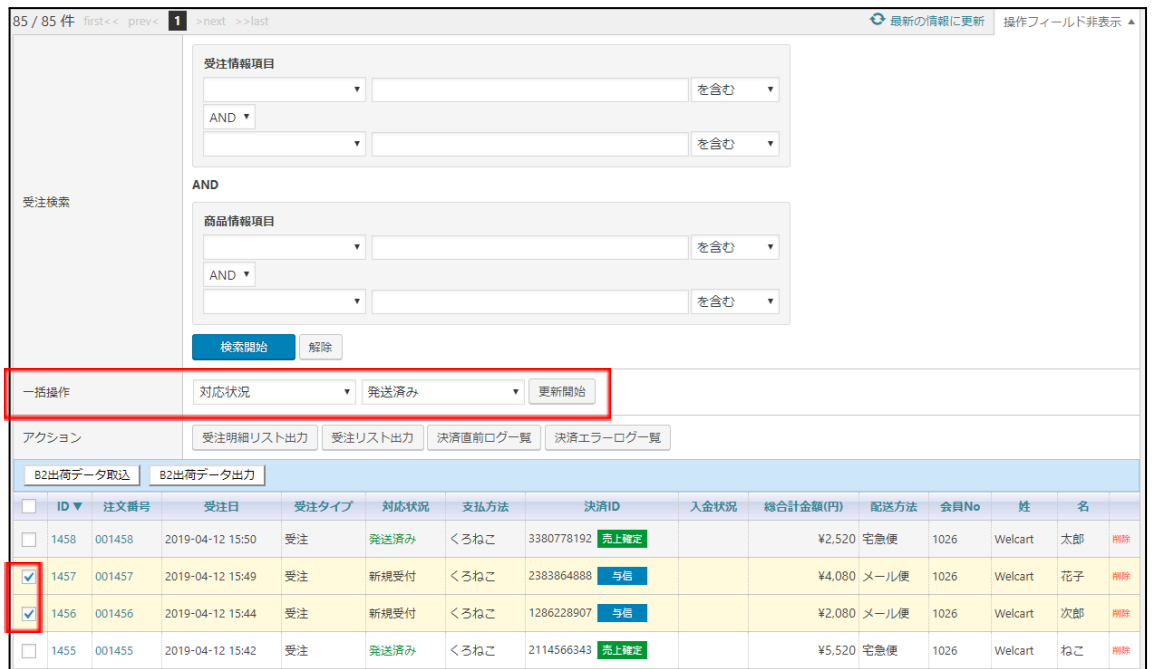

#### 正常に更新完了すると、対応状況と決済状況が変更されます。

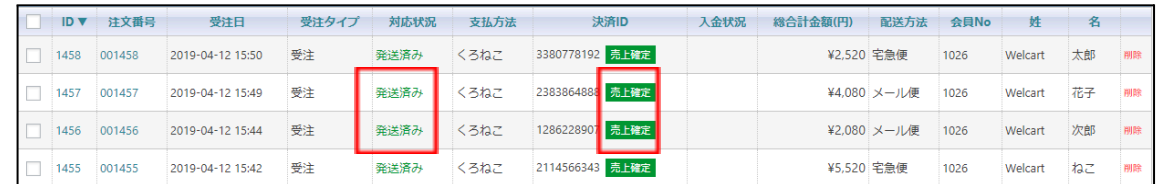

クロネコヤマト配送の受注を一括操作で「発送済み」にしても売上確定はされませんの で、ご注意ください。 クロネコヤマト配送の場合は、送り状番号が入力されている必要がありますので、 [クロネコヤマト配送の場合の売上確定を](#page-19-1)行ってください。

<span id="page-24-0"></span>取引キャンセル (クレジットカード・PayPay)

クロネコwebコレクト(PayPay) の取消操作が可能な期間は「与信」状態なら決済日を含 めて30 日後、「売上確定」状態なら売上確定月の翌々月までです。 「売上確定」後に「利用額変更(減額)」を実施した場合、取消処理を実行することは できません。

1. WordPress管理画面 [ Welcart Management ] > [ 受注リスト ] にて「決済ID」項目を表 示していた場合、決済ID横にクロネコwebコレクトの決済状況が表示されます。

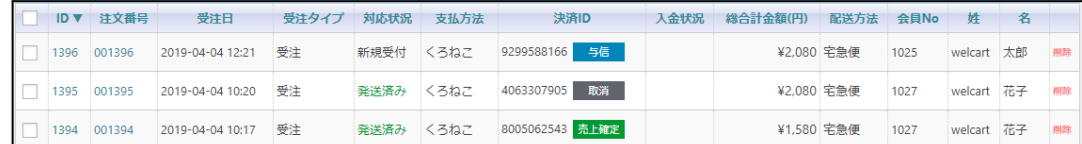

「与信」状態もしくは「売上確定」状態になっている受注の注文番号をクリックして受注 編集画面に移動してください。

2. 受注編集画面の中ほどに支払情報を記載している場所があります。 そのうちの「決済情報」ボタンをクリックしてください。

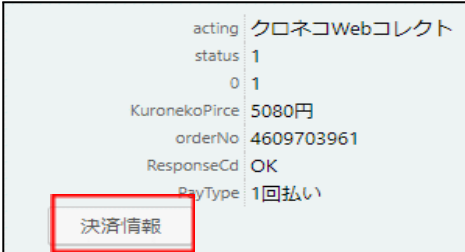

3. 立ち上がったダイアログ上にある「取消」ボタンをクリックしてください。

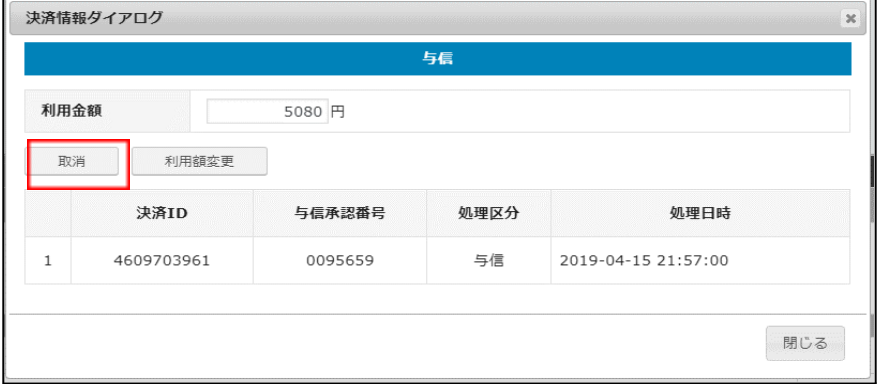

4. 最後に受注データの対応状況を「キャンセル」を選択し「設定を更新」ボタンを押してく ださい。

クロネコwebコレクトの「取消」とWelcartの受注データの「キャンセル」は連動しま せん。 それぞれ設定を行う必要があります。

<span id="page-25-0"></span>利用額変更 (クレジットカード)

1. WordPress管理画面 [ Welcart Management ] > [ 受注リスト ] にて「決済ID」項目を表 示していた場合、決済ID横にクロネコwebコレクトの決済状況が表示されます。

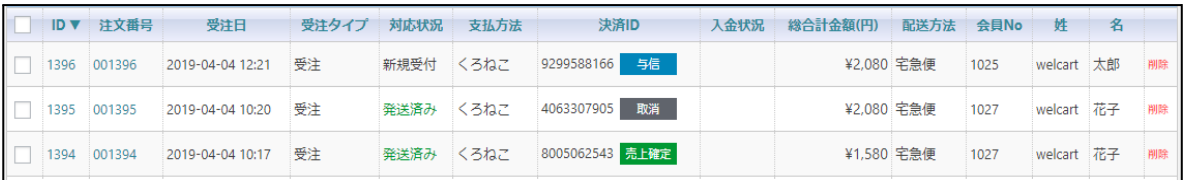

「与信」状態もしくは「売上確定」状態になっている受注の注文番号をクリックして受注 編集画面に移動してください。

2. 受注編集画面の中ほどに支払情報を記載している場所があります。 そのうちの「決済情報」ボタンをクリックしてください。

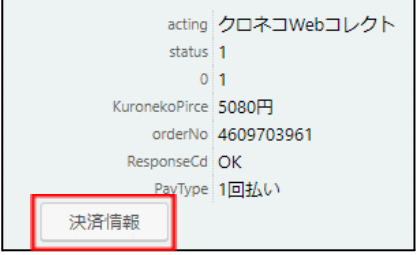

3. 立ち上がったダイアログ上にある利用金額を変更して「利用額変更」ボタンをクリックし てください。

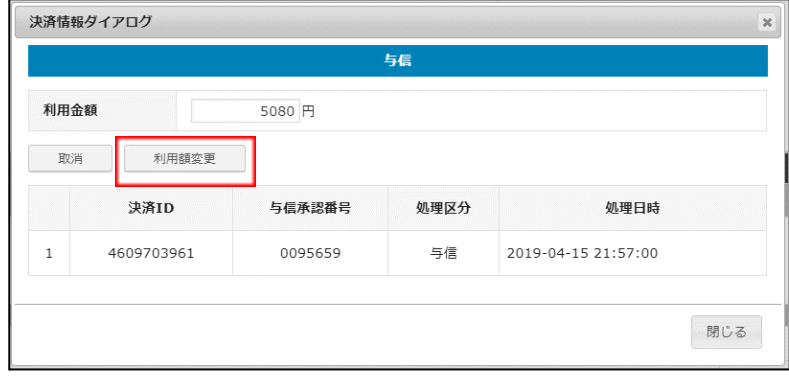

4. 最後に受注データ合計金額を変更して「設定を更新」ボタンを押してください。

クロネコwebコレクトの「利用額変更」とWelcart合計金額は連動しません。 それぞれ設定を行う必要があります。

<span id="page-26-0"></span>登録済みのカード情報解除方法(クレジットカード)

カードお預かり機能を利用していた場合、一度登録されたカード情報はユーザー自身で解除を行う ことができません。

登録済みのカード情報を解除できるのは、管理者のみになります。

WordPress管理画面 [ Welcart Management ] > [ 会員リスト ] に移動し、該当のユーザーの会員 編集画面に移動してください。

カード情報が登録されていると会員情報右側に表示されます。

「クイック決済を解除する」にチェックを入れて「設定を更新」ボタンを押すとカード情報が解除 されます。

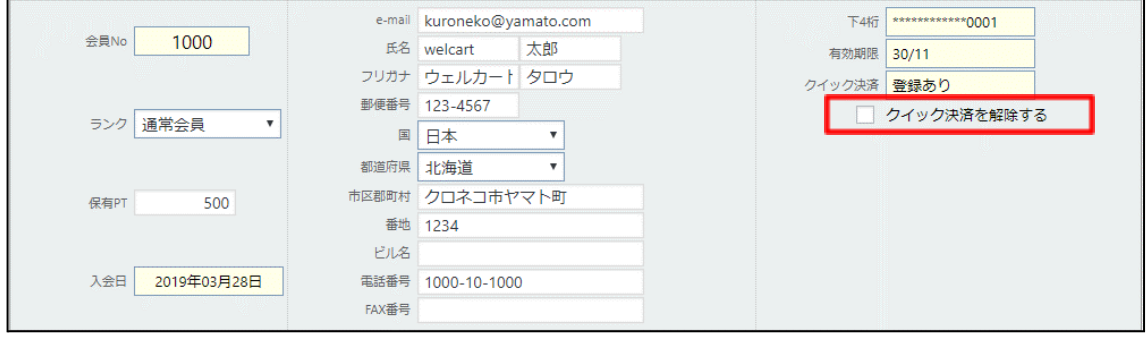

#### <span id="page-27-0"></span>利用額変更  $(PayPay)$  (ver 1.2.0~)

1. WordPress 管理画面 [ Welcart Management ] > [ 受注リスト ] にて「決済 ID」項目を 表示していた場合、決済 ID 横にクロネコ web コレクトの決済状況が表示されます。

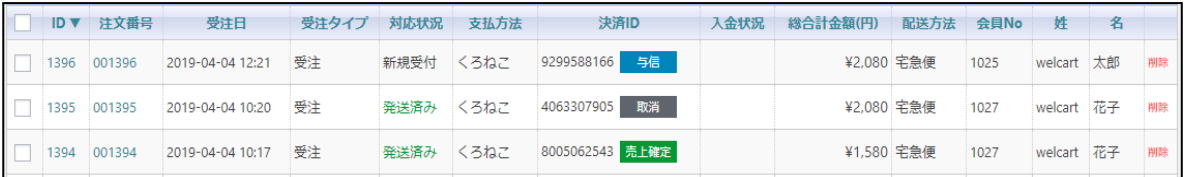

「与信」状態もしくは「売上確定」状態になっている受注の注文番号をクリックして受注 編集画面に移動してください。

2. 受注編集画面の中ほどに支払情報を記載している場所があります。そのうちの「決済情 報」ボタンをクリックしてください。

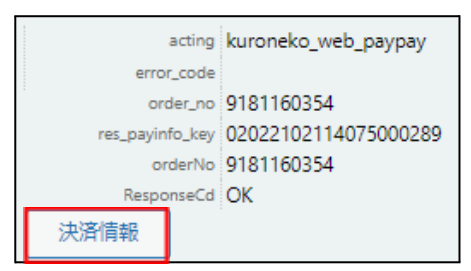

3. 立ち上がったダイアログ上にある利用金額を変更して「利用額変更」ボタンをクリックし てください。

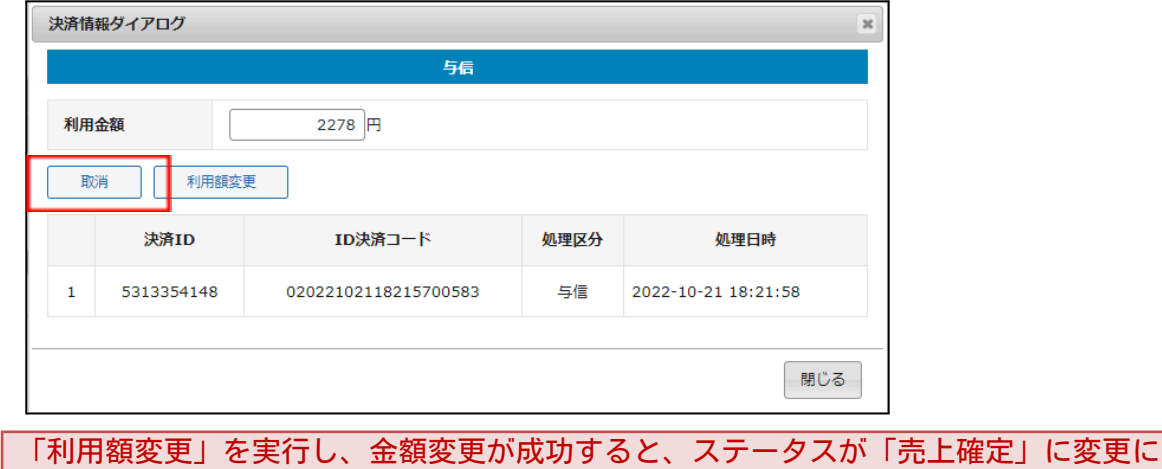

なります。

● 減額の場合

即時「売上確定」になります。

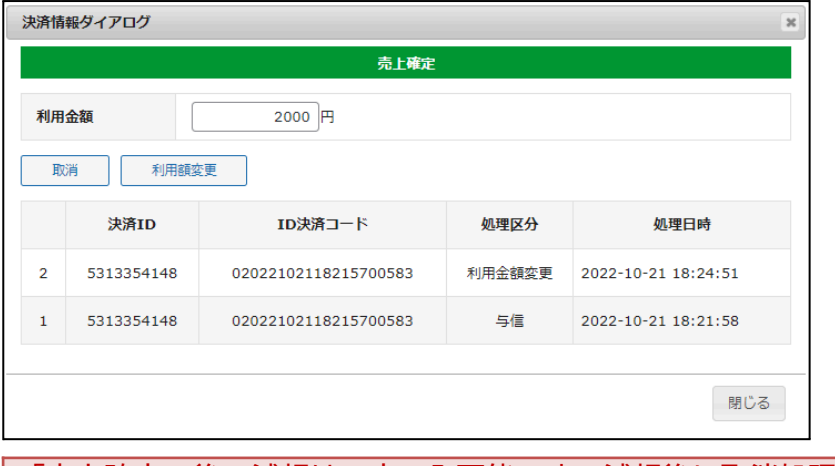

「売上確定」後の減額は一度のみ可能です。減額後に取消処理を実行することはでき ません。

● 増額の場合

「増額承認待ち」になります。お客様側で承認されると「売上確定」になります。

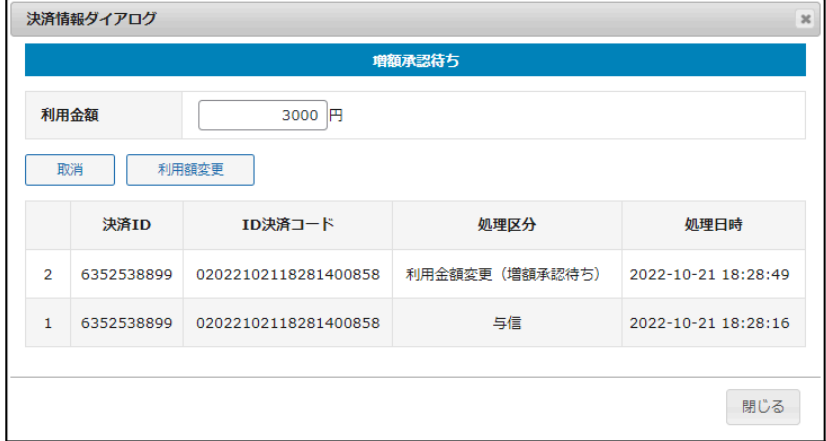

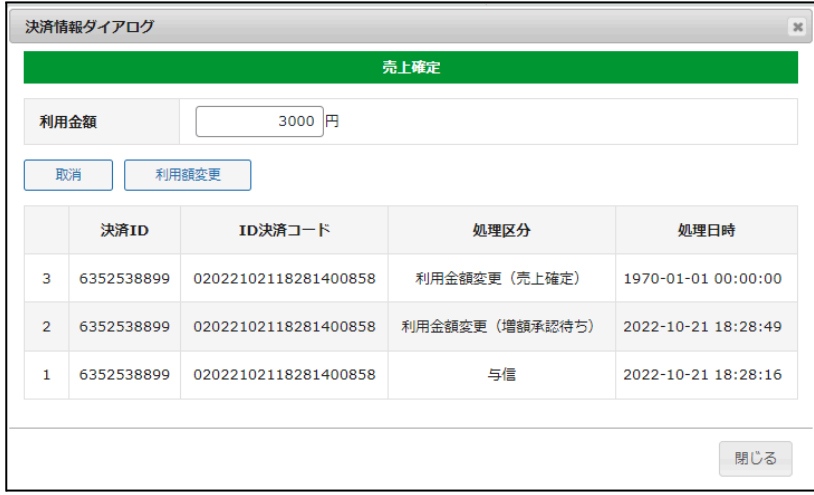

「売上確定」後に増額することはできません。

4. 最後に受注データ合計金額を変更して「設定を更新」ボタンを押してください。

クロネコwebコレクトの「利用額変更」と Welcart の合計金額は連動しません。 それぞれ設定を行う必要があります。

<span id="page-30-0"></span>予期せぬエラーの対処方法

正常決済を行っているのにエラーとなってしまう場合は、以下の点を確認します。

- クレジット決済設定に間違いはないか
- NGテストカードを使用していないか
- SSL証明書は正常か (SHA2は必須、TLS1.2のみの制限は2017年より実施)
- Basic認証やIPアドレスによるアクセス制限をしていないか
- 他のプラグイン(メンテナンスモードを含めて)を停止して動作確認してみる
- テーマをWelcart Default テーマに切り替えてみる
- カードお預かり機能を利用していた場合は、Welcart会員を作りなおしてみる

## <span id="page-31-0"></span>留意事項

- SSLに関しましては、ご利用のサーバー会社にお問い合わせください。
- Welcartは、支払方法ページなどのチェックアウト遷移画面でJavaScriptを使用しています。 テーマ制作・カスタマイズ時にJavaScriptのエラーがないかを確認してください。 エラーがある場合、正常に決済できなくなる可能性があります。

どうしても改善しない場合は、下記 URL より不具合調査をご依頼ください。 [https://www.welcart.com/wc\\_nav/](https://www.welcart.com/wc_nav/)

## <span id="page-32-0"></span>運用上の注意点

#### <span id="page-32-1"></span>本番環境への切り替え

テスト環境で問題なく購入テストが行えましたら、クレジット決済設定画面にて動作環境を「本番 環境」に切り替えます。

念のために実際のクレジットカードを使って購入テストを行い、正常に決済されることを確認して ください。本番環境では、テストカードは使えません。

#### <span id="page-32-2"></span>受注の取りこぼし発生時の対応

ヤマトの加盟店管理画面に決済が発生しているにもかかわらず、Welcartの受注にデータが記録されて いない場合、以下の方法で受注データの復旧ができます。

1. ヤマトの加盟店管理画面より決済情報を開いて、「受注番号」をメモします。

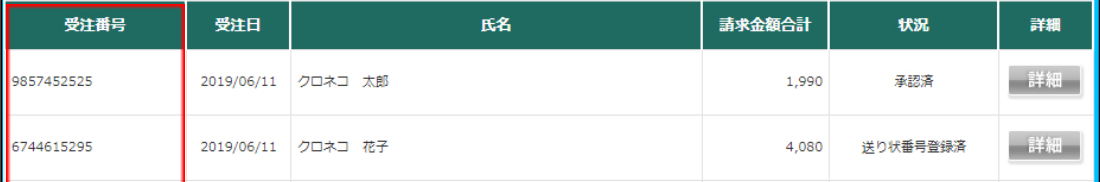

2. Welcart管理画面の受注リスト画面にて、「決済直前ログ一覧」ボタンを押してダイアログを 表示します。ダイアログ内のリンクキーが、ヤマトの「受注番号」の値と一致するものを探 して「詳細」をクリックします。

「決済直前ログ一覧」ボタンが表示されない場合は、管理画面 [ Welcart Shop ] > [ シス テム設定 ] にて「決済直前ログより受注データ再作成」を「利用する」にしてください。

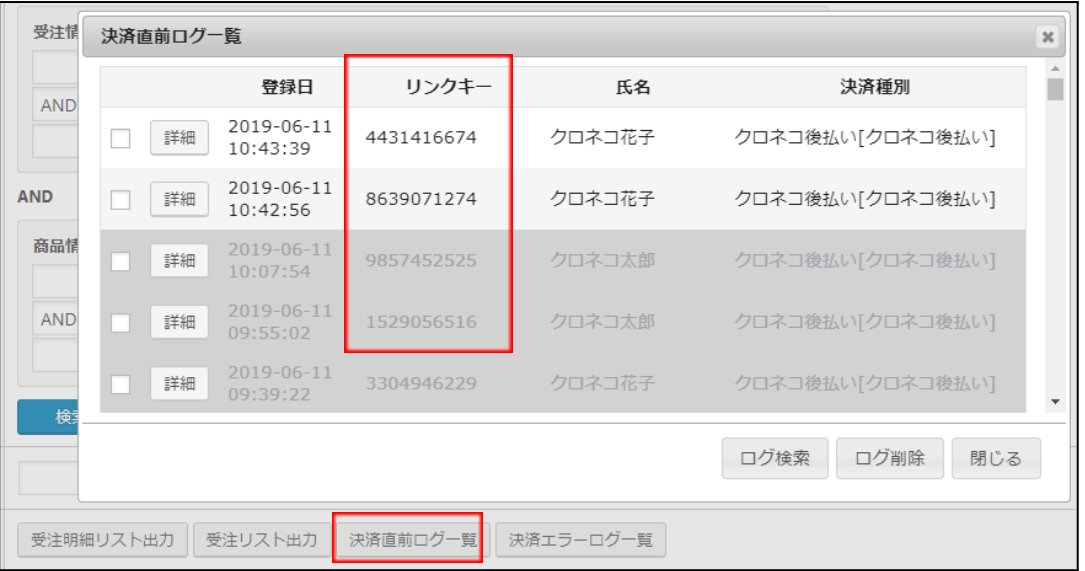

3. 詳細ダイアログで内容を確認し「受注データ登録」ボタンを押すと、その内容で受注データ が登録されます。その際、受注日時をログの登録された日時か、データ復旧処理を行った日 時かを選択できます。

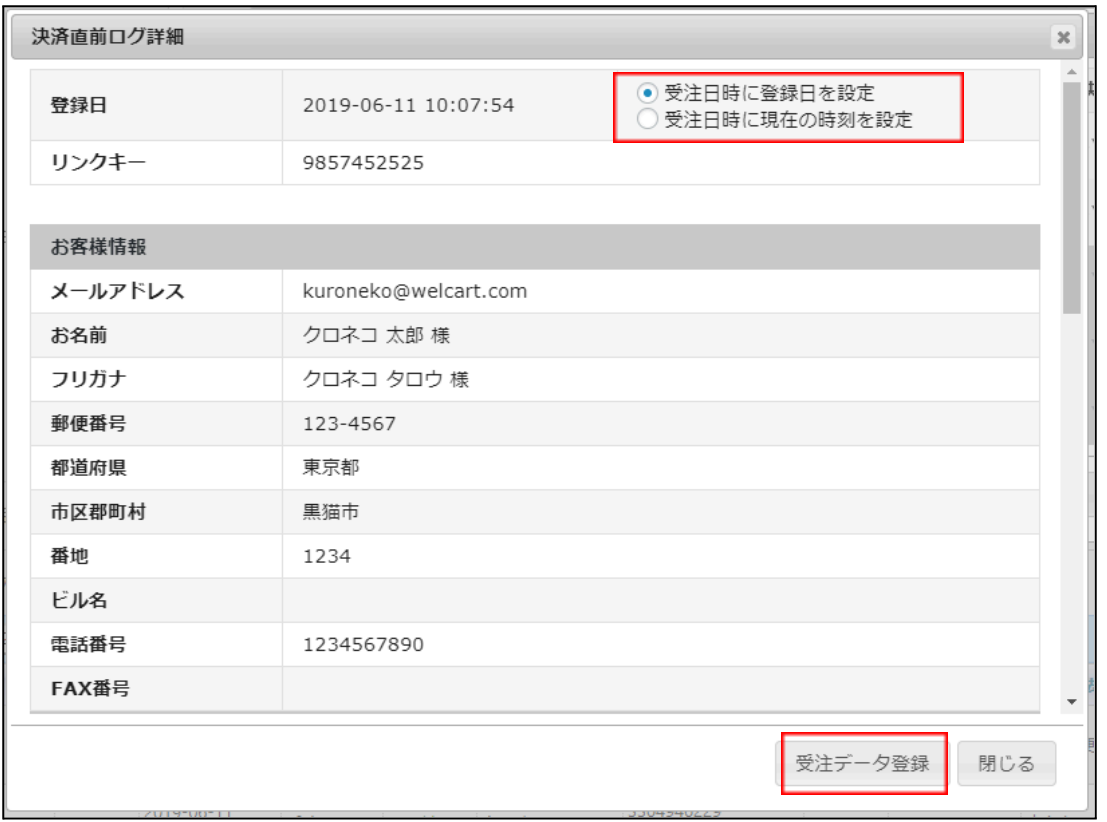

受注の取りこぼしが頻繁に起こる場合は、ご利用のサーバーのスペックが低い可能性が あります。サーバー移行をご検討ください。

また、決済直前ログから受注データ登録をされた場合、サンキューメールは自動送信されませ ん。送信する必要がある場合は 、受注リストより手動で送信してください。

## <span id="page-34-0"></span>よくあるお問い合わせ

- Q 定期購入や継続課金は利用できますか?
- A 定期購入プラグインおよび継続課金プラグインは、クロネコwebコレクトでは対応していま せん。
- Q 決済購入操作を行ってみたいのですがデモサイトはありませんか?
- A こちらのデモサイトは、クロネコwebコレクトでの購入が体験できます。 <https://demo.welcart.info/kuronekoyamato/wordpress/>
- Q スマホで購入ができません
- A SSL・非SSL切り替えをサイトで行っている場合は、スマホ対応として拡張プラグイン 「WCEX Mobile」の導入が必要です。モバイル設定画面にて「リモートアドレスチェックを 行う」のチェックを外してください。 SSL切り替えを行わず、常時SSLのサイトでは「WCEX Mobile」の導入の必要はありません。

#### Q 使ってはいけないプラグイン等はありますか?

- A 以下のようなプラグインは併用しない事をお勧めいたします。 また、他にも併用できないプラグインがあると考えられますので、不具合が出た場合は、ま ずWelcart関連以外のプラグインを停止して動作確認してみてください。
	- キャッシュプラグインは、いずれも個人情報の漏洩が懸念されます。 十分にキャッシュに対する知識がない場合は使用しないでください。
	- SSL化プラグインを使用している場合、決済エラーとなる可能性があります。
	- JavaScriptやCSSを最適化するプラグインは、様々な動作がエラーとなる可能性が高 まります。
	- バイリンガルプラグインは併用できません。